# **How to Complete the Return to Learn Commitment Form**

The Return to Learn Commitment Form must be completed for every student in your household. To do this you will need to log into each student's account with their individual Login ID. Please follow the steps below to complete this form.

1. **Log in to Aspen X2 Portal** using this link [https://ma-framingham.myfollett.com](https://ma-framingham.myfollett.com/) or through the District [Website](http://www.framingham.k12.ma.us/) [www.framingham.k12.ma.us](http://www.framingham.k12.ma.us/) and click on the X2 SIS Icon

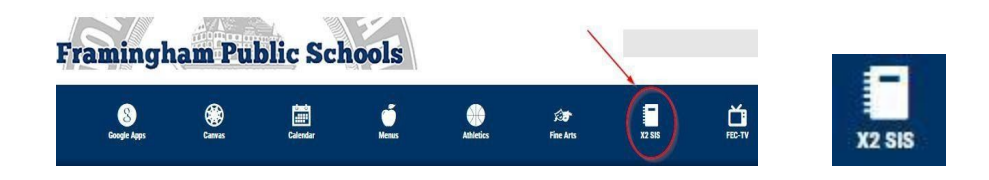

#### 2. **Enter your students Login ID and Password**

The Login ID is a student's six-digit student ID (LASID) which is included in the email you received.

#### Password for students in grades PK-5

The password is your student's birthday entered as YYYYMMDD *Example: January 4, 2014 is entered as 20140104* If you used a different password earlier this year, it was reset back to your student's birthday.

#### Password for students in grades 6-12

If your student has logged into Aspen this school year, use that existing password, it has not changed. If this is the first time you are logging into Aspen, the password is your student's birthday entered as YYYYMMDD. *Example: January 4, 2014 is entered as 20140104*

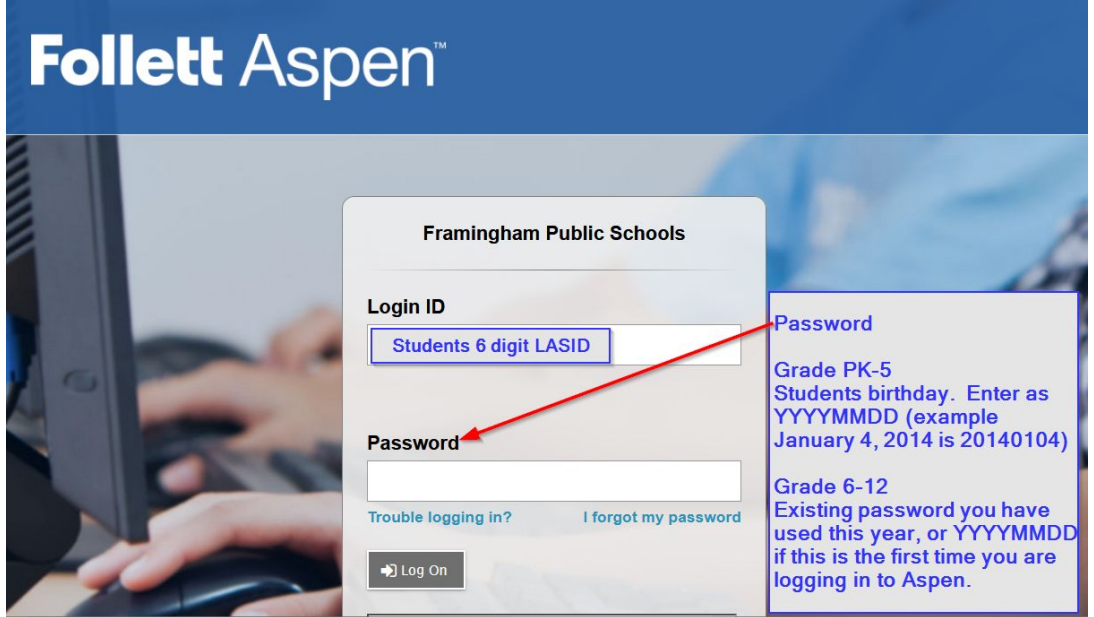

# 3. **Open the survey**

Click on the word 'Complete Form' on the right hand side of the page

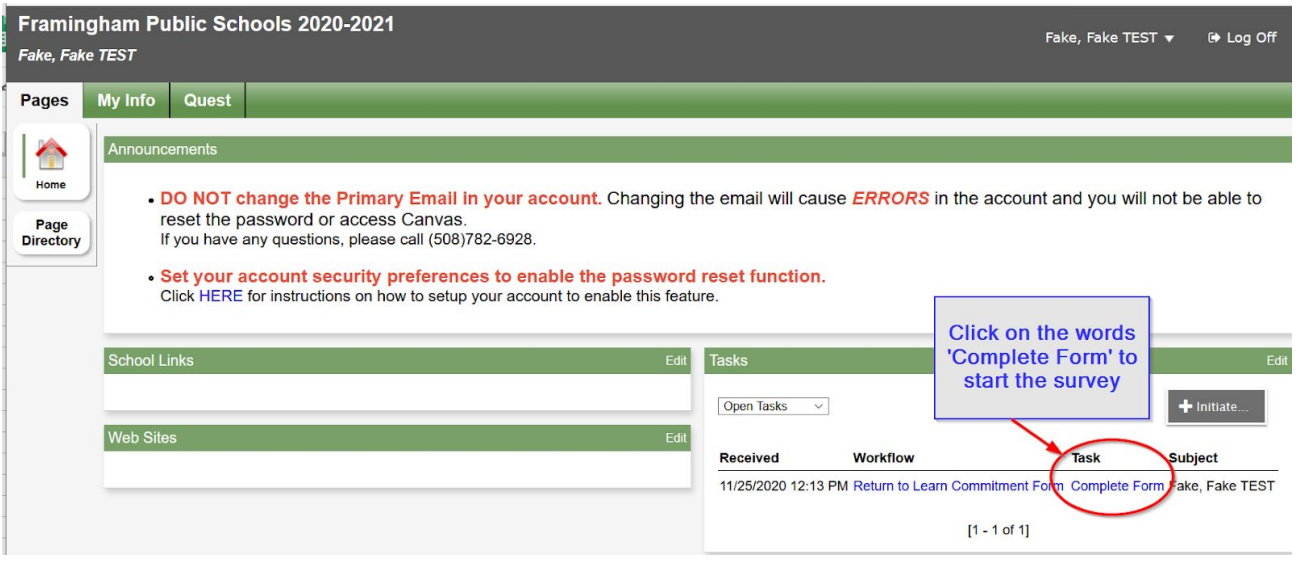

If you do not see 'Complete Form' then click the '+Initiate' button. Click here for more [instructions.](#page-3-0)

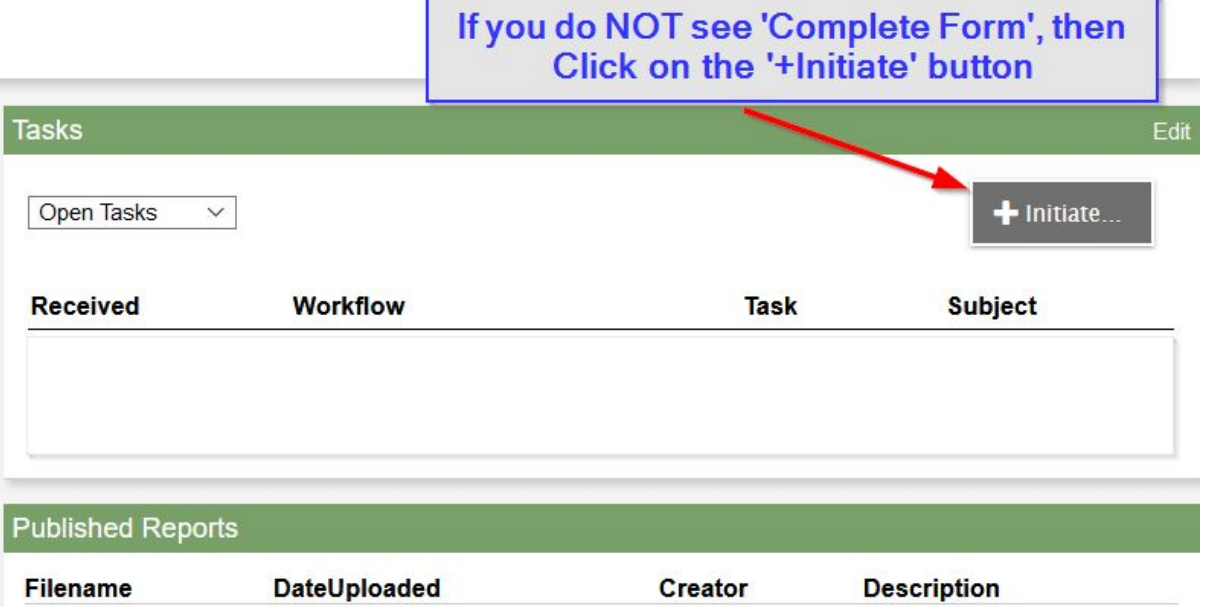

#### 4. **Complete the survey**

Click on the button 'Next'

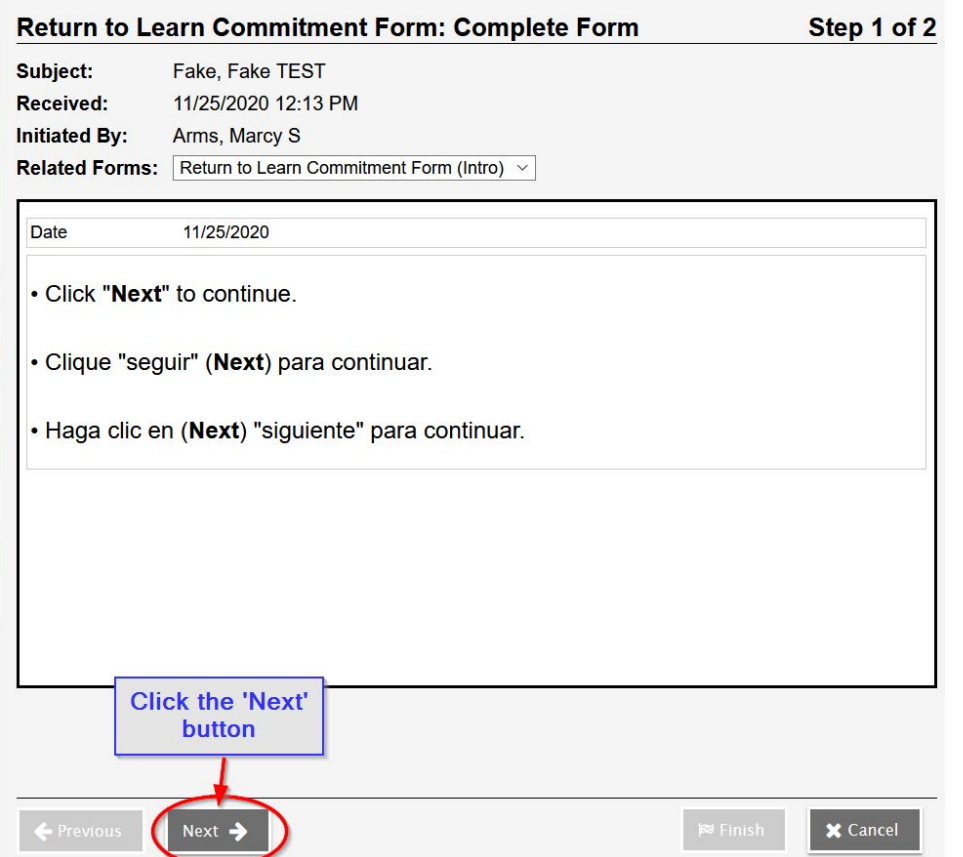

You have the option of viewing the form in Spanish or Portuguese. Click on the Language Tab.

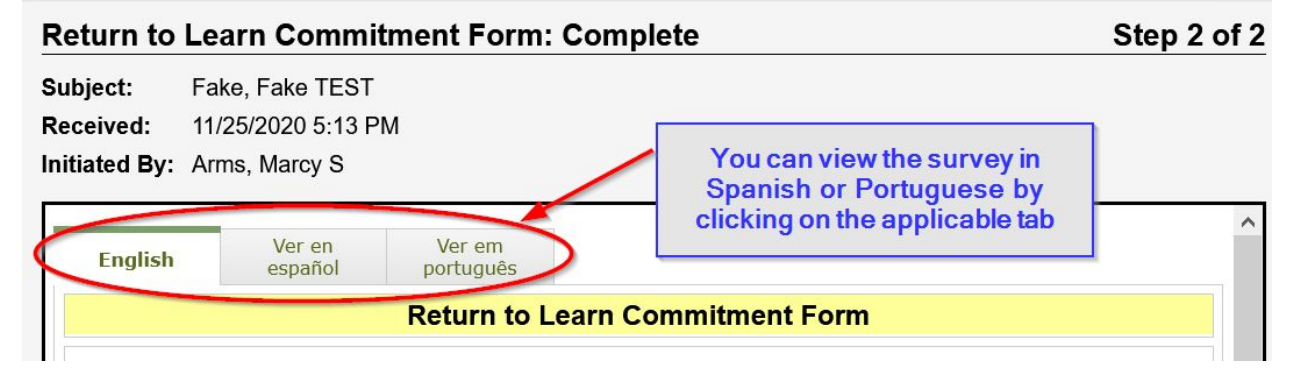

There are 3 questions in this survey. If you can not see the questions, use the scroll bar. When you are finished, click the Finish button to complete the survey. The screen will disappear, and the survey is complete.

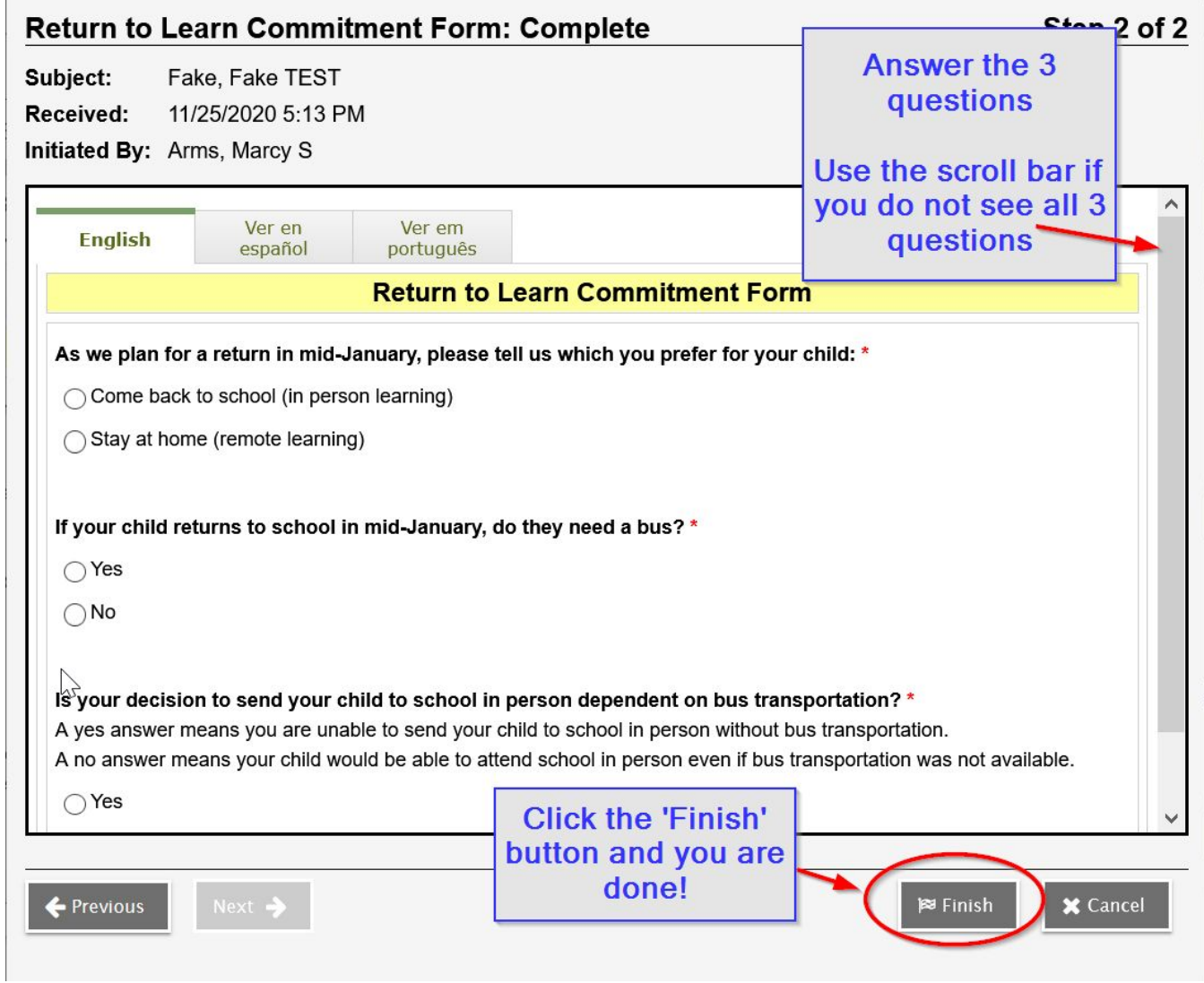

**Contact your student's school or the Technology Helpdesk if you have any questions. Call 508-782-6928 Monday through Friday from 8:00 am to 3:30pm.**

<span id="page-3-0"></span>**If you do not see a link to the survey, you can access it by following these steps:**

1. **Click the Initiate Button**

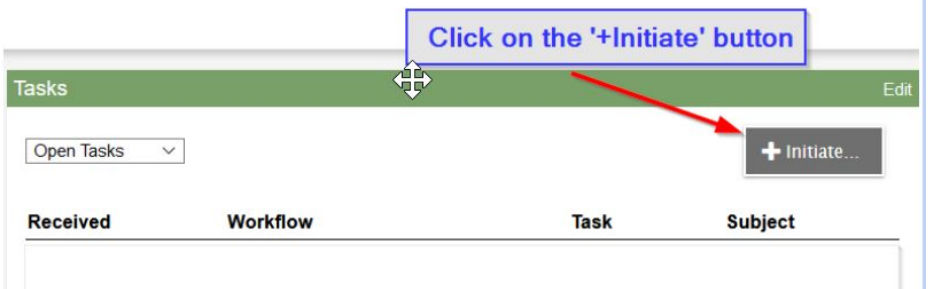

## 2. **Click on the Magnify Glass icon**

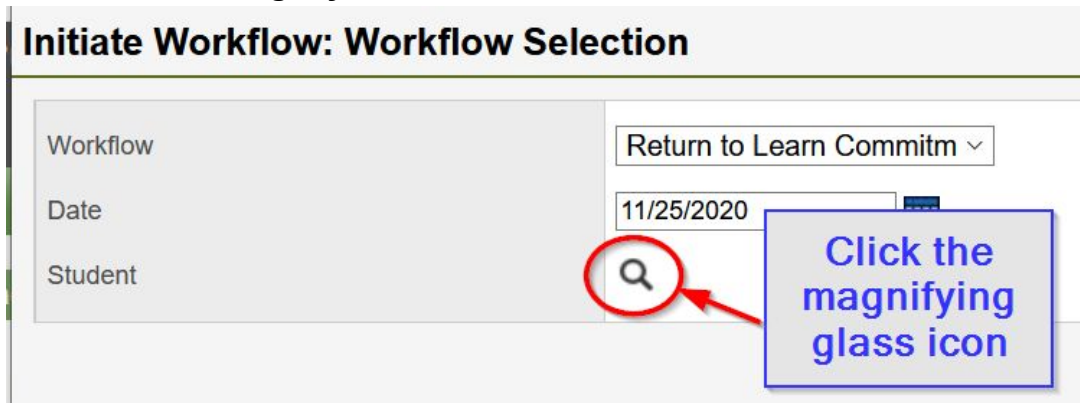

### 3. **Choose your student's name and click OK**

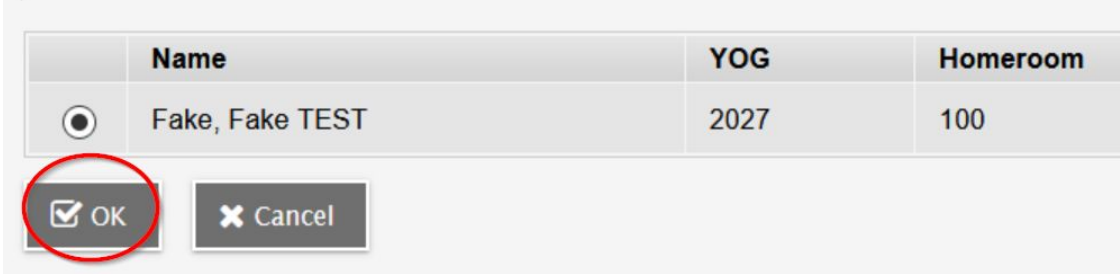

# 4. **Click the Next Button**

 $\sqrt{2}$ 

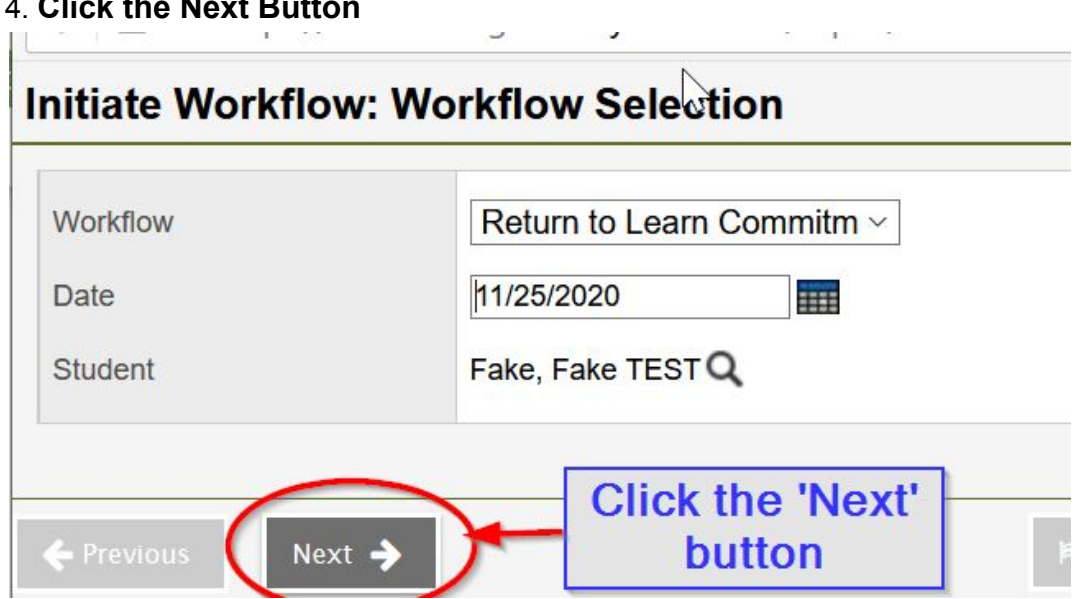

# 5. **Complete the survey.**

You have the option of viewing the form in Spanish or Portuguese. Click on the Language Tab

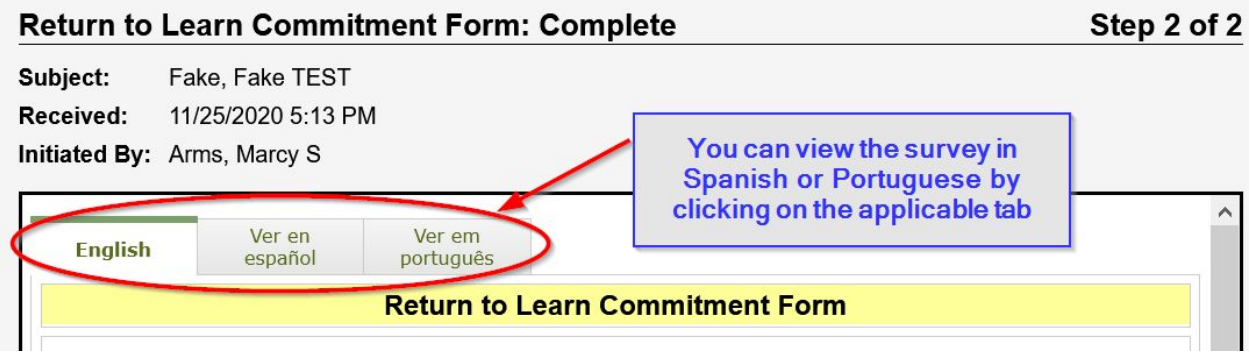

There are 3 questions in this survey. If you can not see the questions, use the scroll bar. When you are finished, click the Finish button to complete the survey. The screen will disappear, and the survey is complete.

.

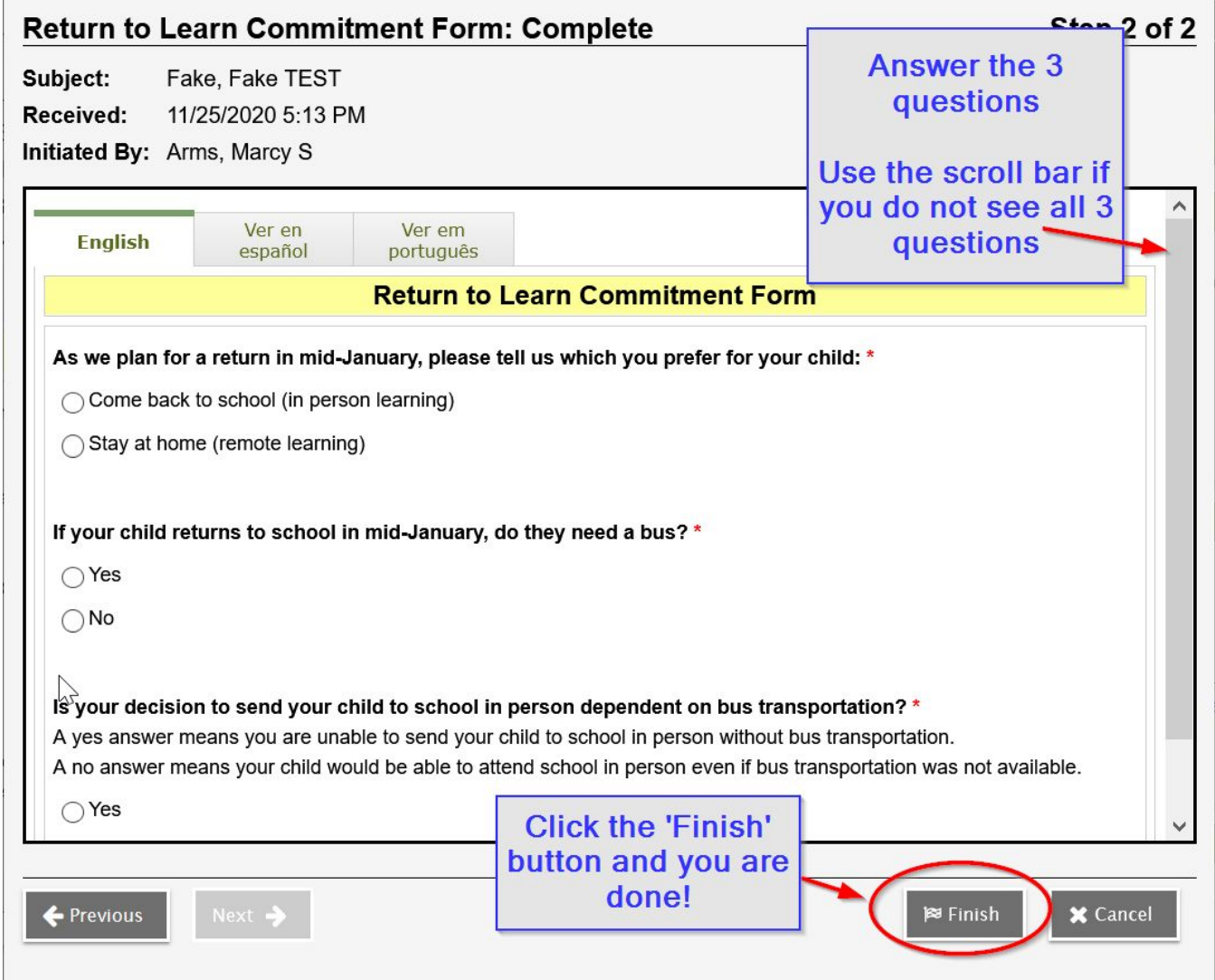

**Contact your student's school or the Technology Helpdesk if you have any questions. Call 508-782-6928 Monday through Friday from 8:00am to 3:30pm.**